# Leawo Blu-ray MKV 変換使用ガイド

本製品は、1:1 ロスレス品質をキープして、Blu-ray ディスク/フォルダ/ISO ファイル や DVD ディスク/フォルダ/ISO ファイルを MKV に変換、ディスク保護や地域制限を完 璧に解除できる専門的なBlu-ray MKV変換ソフトです。このガイドでは、Leawo Blu-ray MKV 変換の詳しい使い方を紹介しております。

目次

#### 第一章 インストールと製品登録

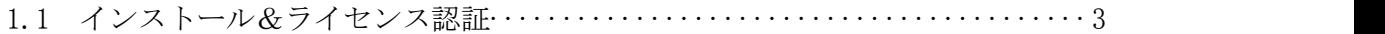

#### 第二章 製品活用

2.1 Blu-ray ・ DVD ディスク/フォルダ/ISO ファイルを MKV に変換··············6

よくある質問·······························································9

## 第一章 インストールと製品登録

#### Leawo Blu-ray MKV 変換をインストールする手順

- 1 弊社の HP からダウロードされたプログラムをダブルクリックしてください。
- 2 画面の左にある「ライセンス契約に同意する」項目にチェックを入れてください。 それから、右にある「インストール」ボタンをクリックして、インストールしま ます。
- 3 インストールが完成しましたら、「完了」ボタンをクリックしてください。

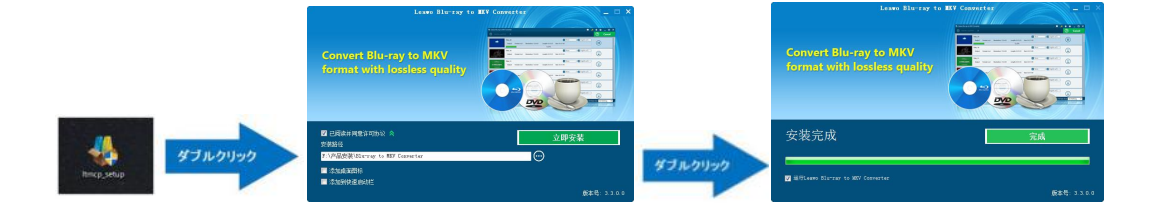

#### ラインセンス認証

弊社のサイトで製品コードをご購入した場合、注文が成功した後、ご注文メールアド レスに自動的に登録情報(製品版のダウンロード先とライセンスコード)をお送り致 します。登録情報の送信に成功した場合、製品コードの無効化が不可能となりますの で、ご注意ください。

- 1 ソフトを起動して、メイン画面の右上にある「ライセンス認証」アイコンをクリ ックしてください。
- 2 ライセンス認証画面の空白欄にお持ちの製品コードを入力して、右にある登録ボ タンをクリックしてください。

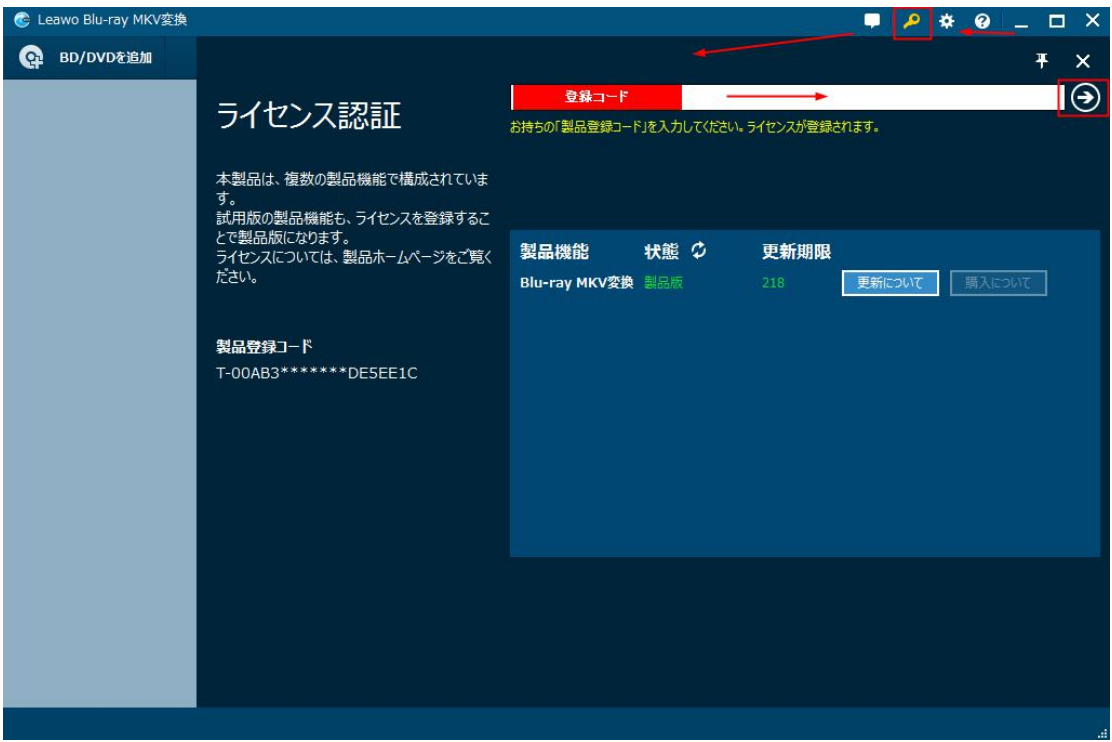

3 ライセンス認証後、ソフト製品版に登録できます。

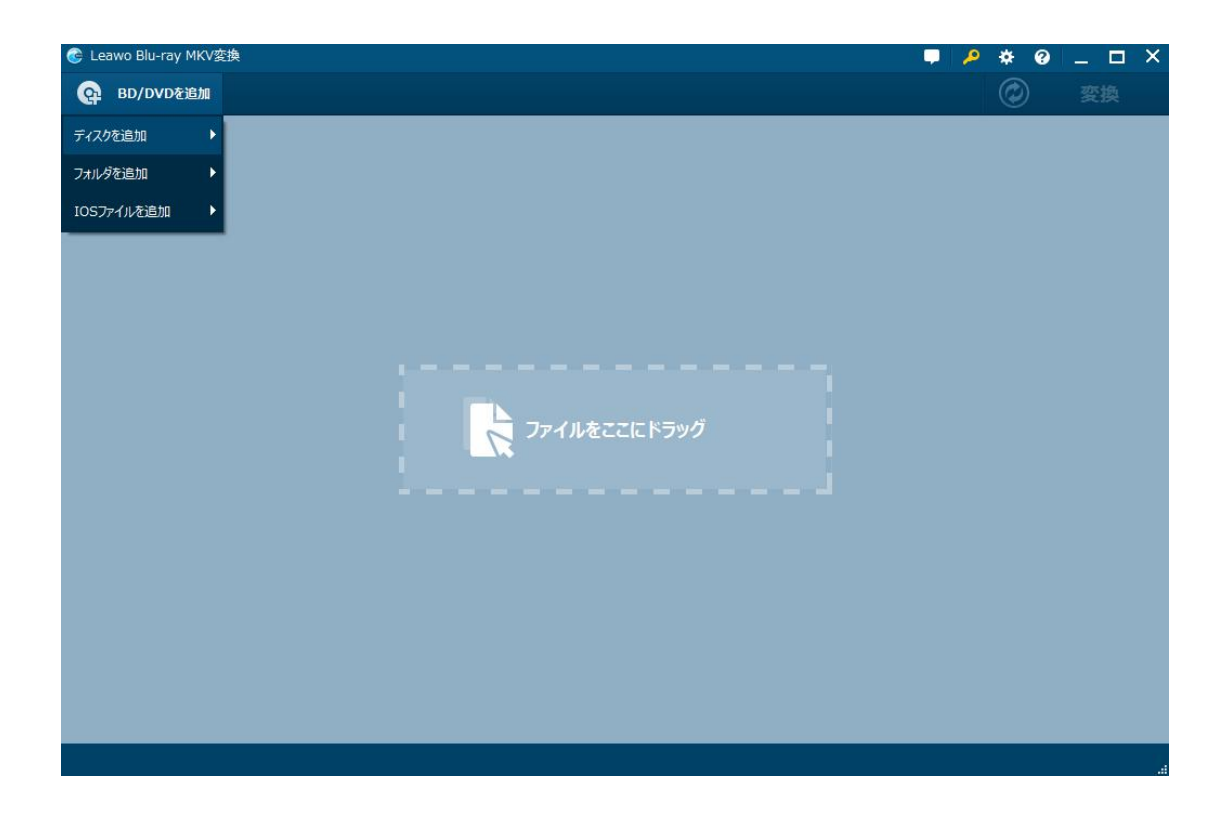

## 登録時の注意事項:

1.ネット接続環境下でプログラムの登録を行ってください。

2.ウィルスセキュリティソフトまたはファイアウォールをLeawoソフトウェアプロセ スを許可するようにしてください。

3.前後にスペースを入れないままに上記の登録コードをプログラムの登録ボックス の空白欄にコピーして登録してください。

# 第二章 製品活用

#### 2.1 Blu-ray ・ DVD ディスク/フォルダ/ISO ファイルを MKV に変換

#### ステップ1:ソースブルーレイソースを追加

まず Blu-ray MKV 変換ソフトに変換したいソースブルーレイファイルを追加する必要 があります。ソースを追加するために、「BD/DVD を追加」ボタンをクリックしてくだ さい。追加後、内蔵のプレーヤーでソースのファイルをプレビューすることができま す。

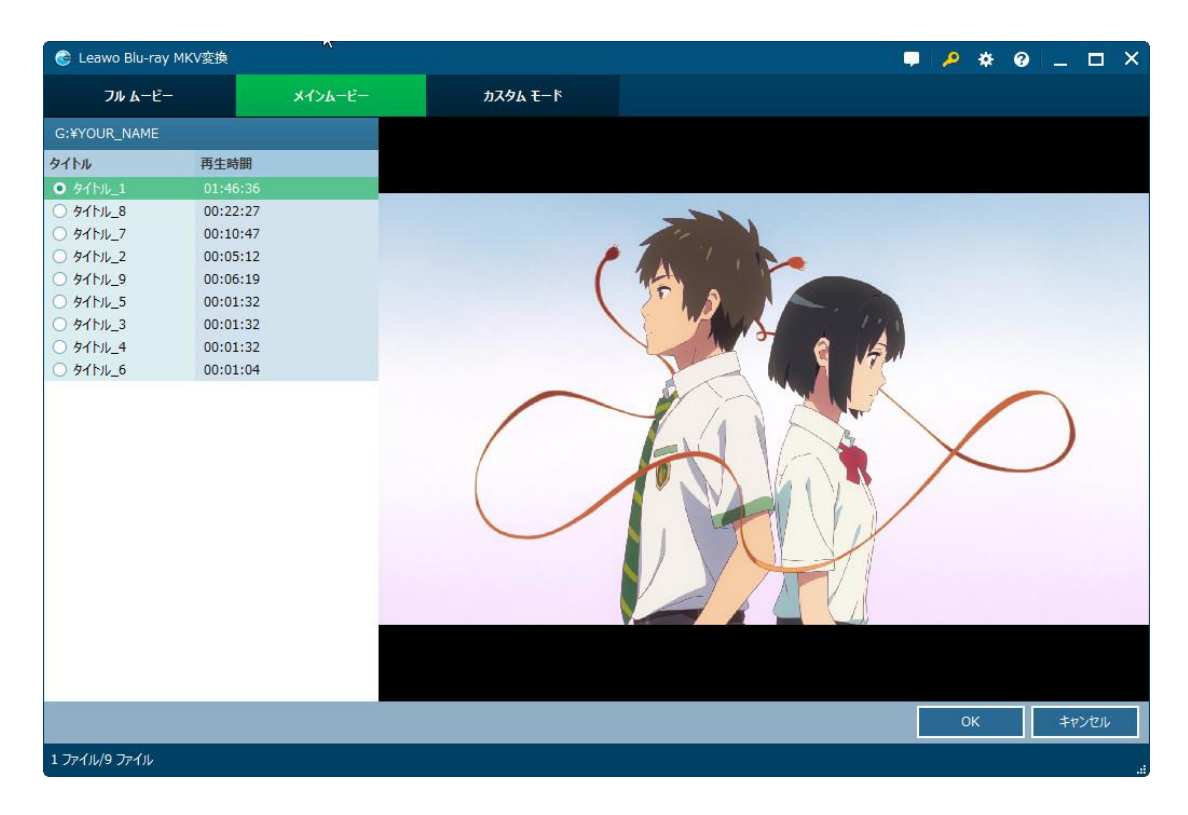

#### ステップ2:字幕とオーディオトラックを選択

字幕とオーディオトラックを保持したいタイトルやチャプターをチェックしてくだ さい。すると、字幕とオーディオトラックが左の処理パネルの下部に表示されます。 その中から 1 つ選択するか、すべてを選択することができます。内蔵のプレーヤーで、 選択した字幕とオーディオトラックをプレビューすることができます。

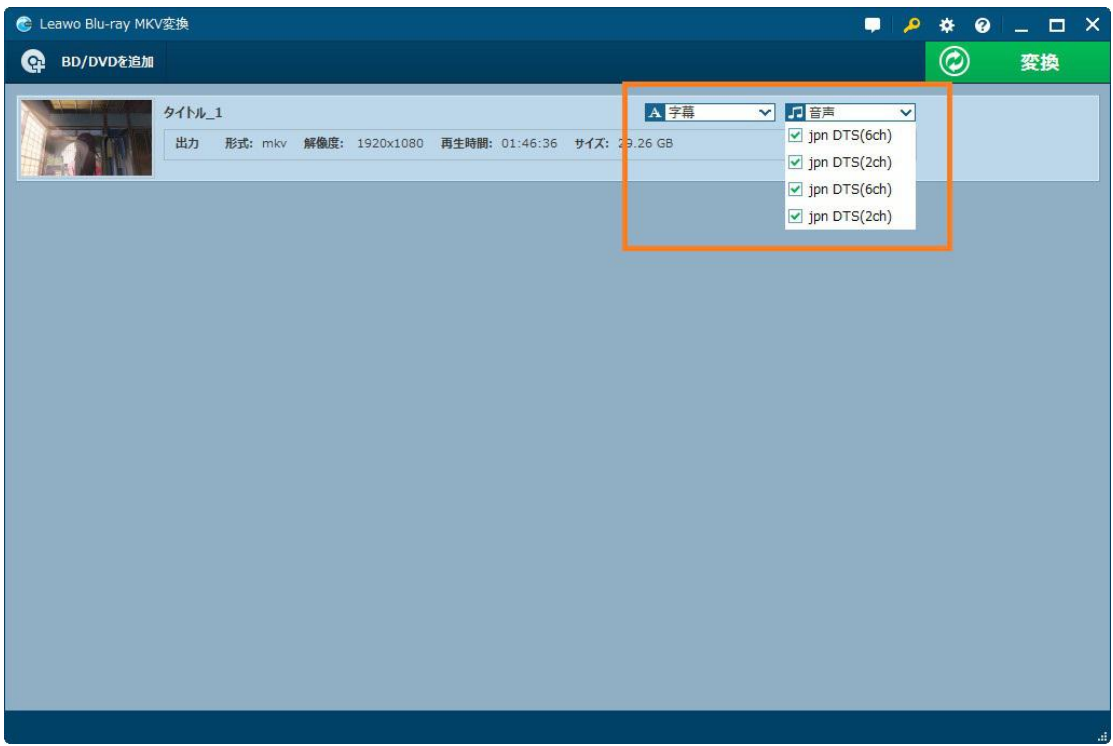

## ステップ3:出力ディレクトリを設定

緑の「変換」ボタンをクリックして、その画面で出力ディレクトリを設定する必要が あります。

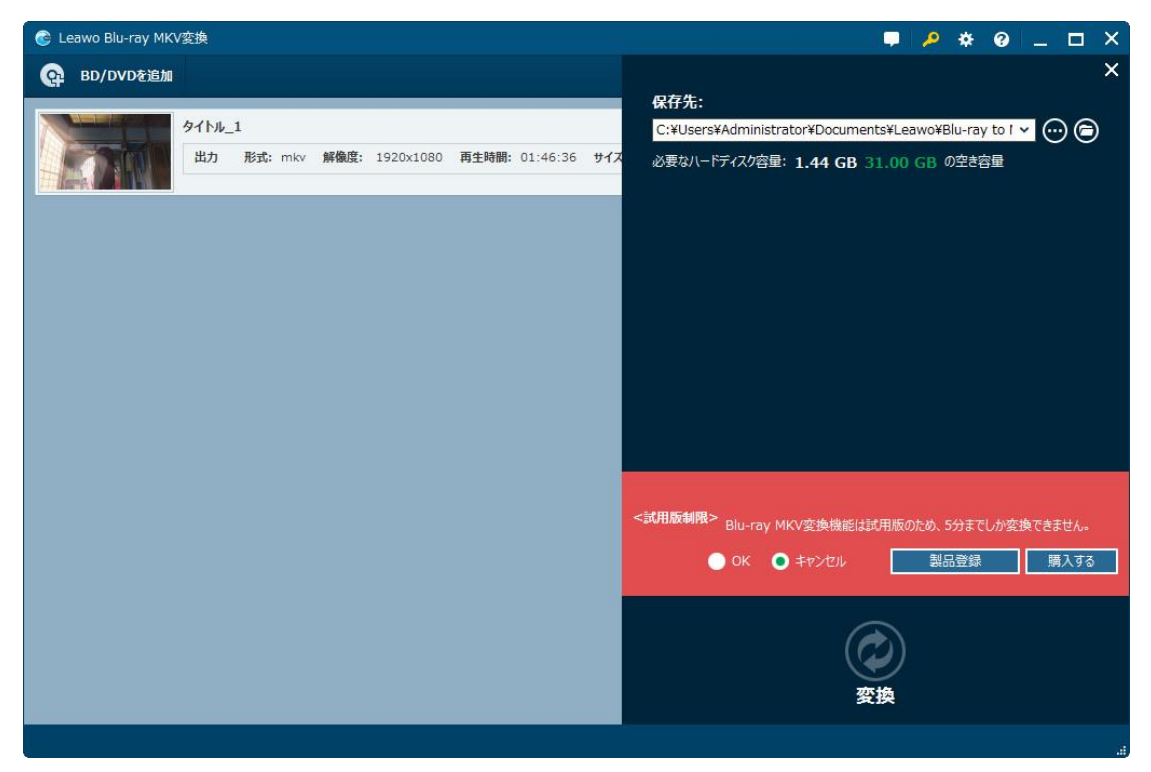

Copyright © 2006 - 2018 Leawo Software Co., Ltd. All Rights Reserved.

### ステップ4:Blu-ray から MKV への変換を開始

設定が終わったら、下部の「変換」ボタンをクリックすると、Blu-ray から MKV へ変 換させます。

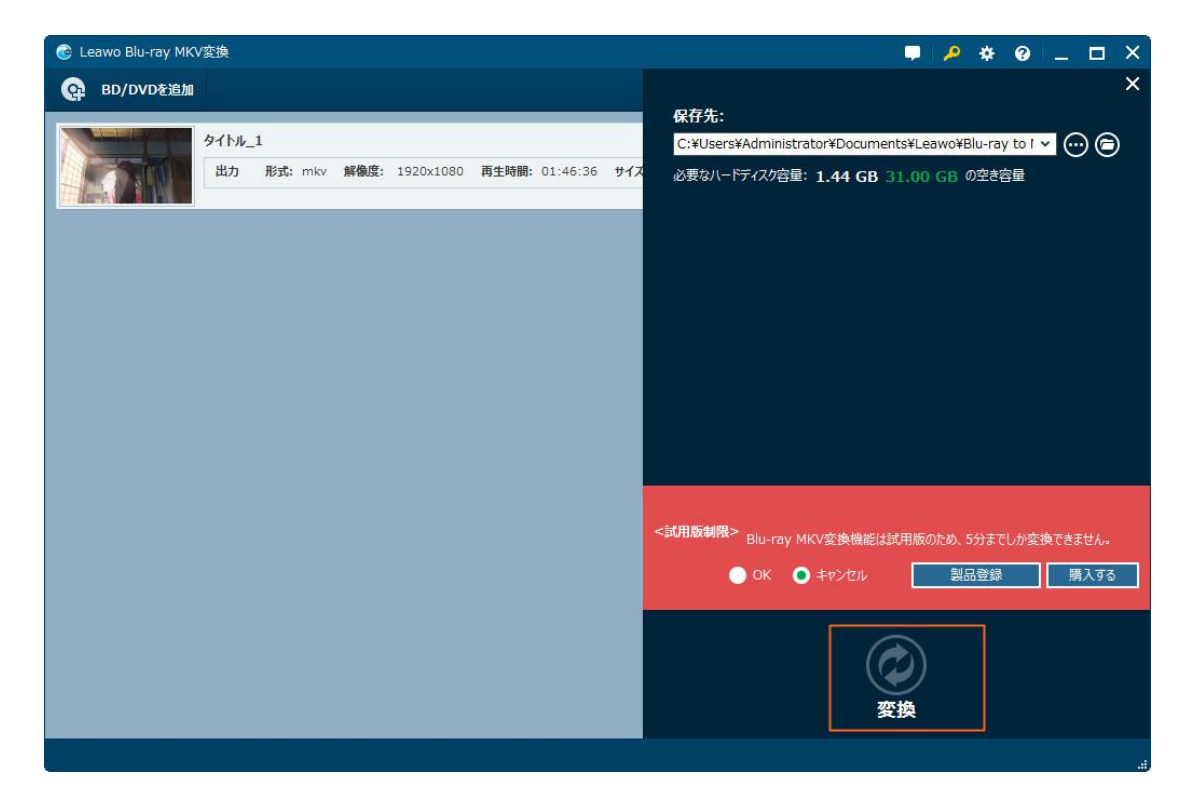

# よくある質問

### 1、操作中、不具合が発生しましたら、どうしますか?

不具合が発生した時の画面をキャプチャーして、バグ報告にいて、Leawo サポートセ ンター(support@leawo.jp)にご連絡ください。

バグ報告の方法については、下記の画面をご参照ください。

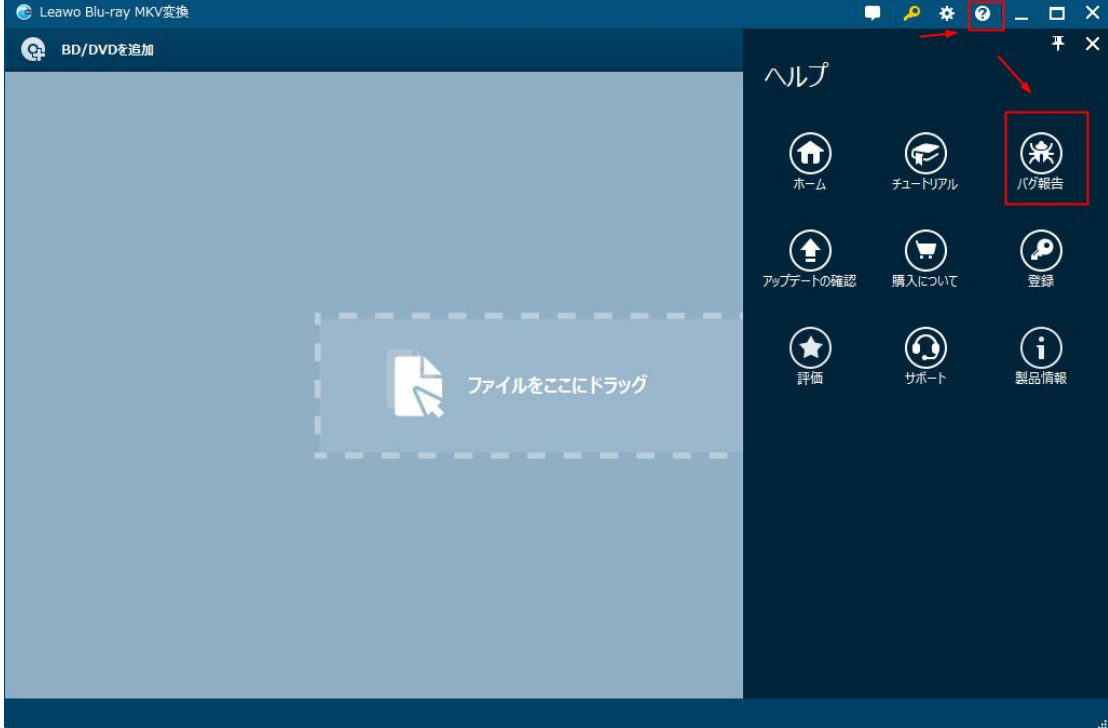